## **SAMPLE MATERIALS ABRIDGED FROM FULL TRAINING HIGHLIGHTS ONE SECTION OF TRAINING NOT FOR USE**

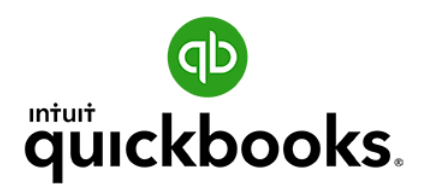

## **Online Foundations Cash Flow Management Tool**

## **Table of Contents**

## Section 4 – Accounts Receivable (A/R) **94**  Objectives 95 Customer Center 97 Add, Edit, Delete, Make Inactive and Merge Sales Receipts and Invoices 104 Receive Payments 106 Bank Deposits 109 Merchant Fees Vendor Refunds Credit Memos 111 Apply Credits 2008 2012 112 Refund Receipts 113 Sales and A/R Reports 114 Practice Test 119 Section 5 – [Accounts Payable \(A/P\)](#page-3-0) **121** Objectives 122<br>Vendor Center 122 Vendor Center Add, Edit, Delete, Make Inactive and Merge **Contractors** 128 Create Expense 129<br>Create Checks 130 Create Checks 130<br>Create Bills 131 Create Bills 131<br>Pay Bills 132 Pay Bills 2012 2013 2014 132 Vendor Credits 133<br>
Apply Vendor Credits 134 Apply Vendor Credits 134<br>Print Checks 135 Print Checks 135<br>A/P Reports 137 A/P Reports 137<br>Practice Test 138 Practice Test

## **Table of Contents**

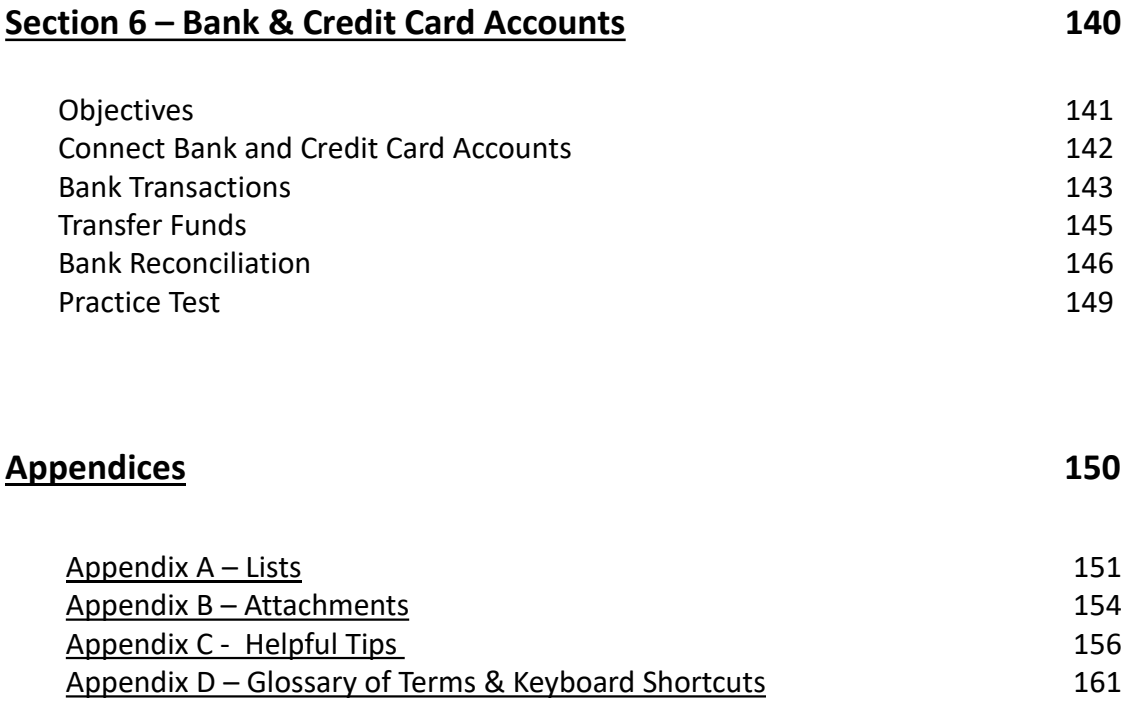

<span id="page-3-0"></span>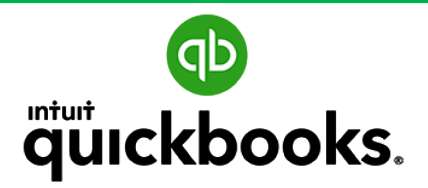

Online Foundations Training

## **SECTION 5 ACCOUNTS PAYABLE**

Vendor Center

**Contractors** 

Create Expense

Create Check

Create Bills

Pay Bills

Vendor Credits

Apply Vendor Credits

Print Checks

A/P Reports

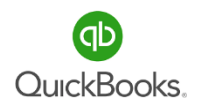

## **Section 5 Objectives**

#### **Upon completion of section 5 each participant will be familiar with**

- overview of accounts payable,
- how to turn on/off accounts payable-related accounts and settings,
- how to use the Vendor Center,
- how and when to create and pay bills,
- how to create and apply vendor credits,
- how to print checks, and
- how to view and save accounts payable-related reports.

## **Accounts Payable**

In the Accounts Payable section we will discuss the importance of managing your bill payment process and taking advantage of discounts your vendors offer. You will be amazed at the impact this process has on your cash flow and how developing a policy reduces potential fraud.

### **Biz Q&A:**

- Why do you think it is important to manage your accounts payable?
- Why do you think business owners should have an accounts payable policy?

### **Wow Fact:**

According to JPMorgan, 60 percent of organizations were exposed to attempted or actual payments fraud in one year alone.

### *The typical financial loss as a result of payments fraud was \$23,100 per business.*

The lack of internal controls and ineffective accounts payable processes can end up costing the business in fraudulent payments, double payments, late fees, lost discounts, additional allocation of labor to locate invoices, etc. Also, we will explain how the accounts payable process can affect vendor relationships; e.g., reduced credit, requiring payment up front, and less favorable payment terms.

Let's view and save an **A/P Aging Detail** in **Custom Reports.**

## **Vendor Center**

Click **Expenses->Vendors** in the **Left Navigation Bar** to access the Vendor Center. Here we will view open and overdue bills, maintain vendor information, and view historical transactions. Use the search field **Find a vendor or company**, email vendors directly by clicking the drop-down arrow for **Batch actions**, or click **Prepare 1099s**.

**Note:** The 1099 feature is only available with a Plus subscription.

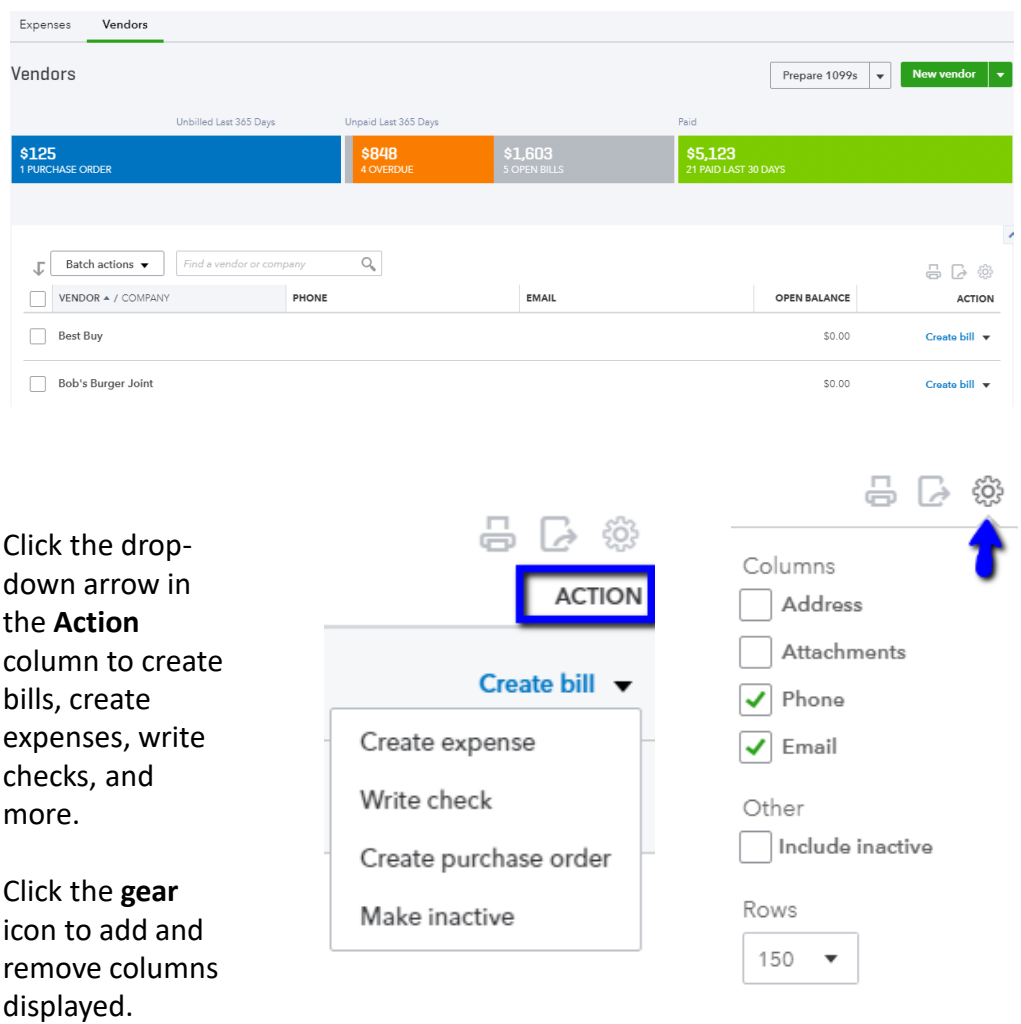

# OuickBooks.

## **Vendor Center**

#### **Add Vendor**

Click **New Vendor**

New vendor |

Enter the company name and other details you have on file.

Use the W-9 form on file to enter the **Business ID No.** and check the **Track payments for** 

**1099** box for all vendors for which you are required to file 1099s.

The **Notes** section provides a private area to track important information about a vendor.

Notice the **Attachments** tab where you can store documents.

### Vendor Information

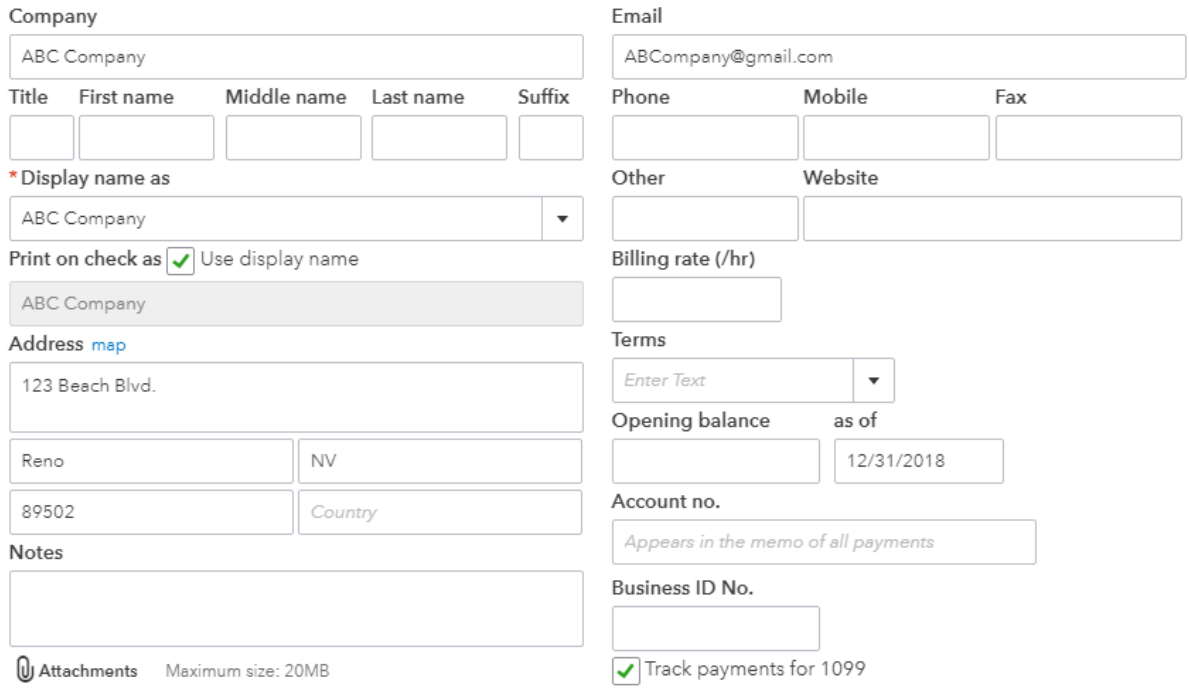

**Note:** Fill in the terms box if you enter and pay bills.

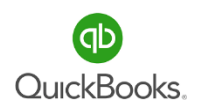

## **Vendor Center**

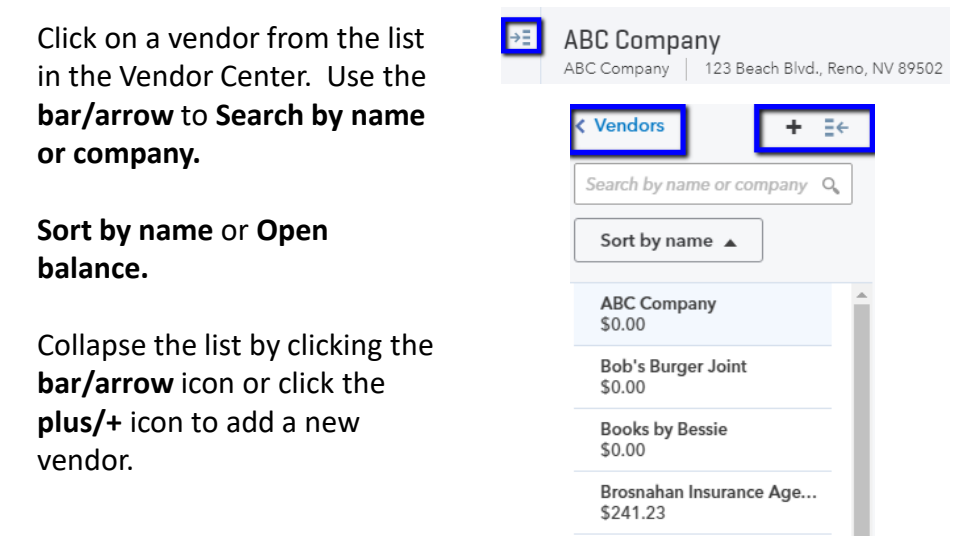

Each vendor has **Transaction List** and **Vendor Details** tabs where you can view transaction

history and vendor information. You can choose to print or export transaction history to Excel.

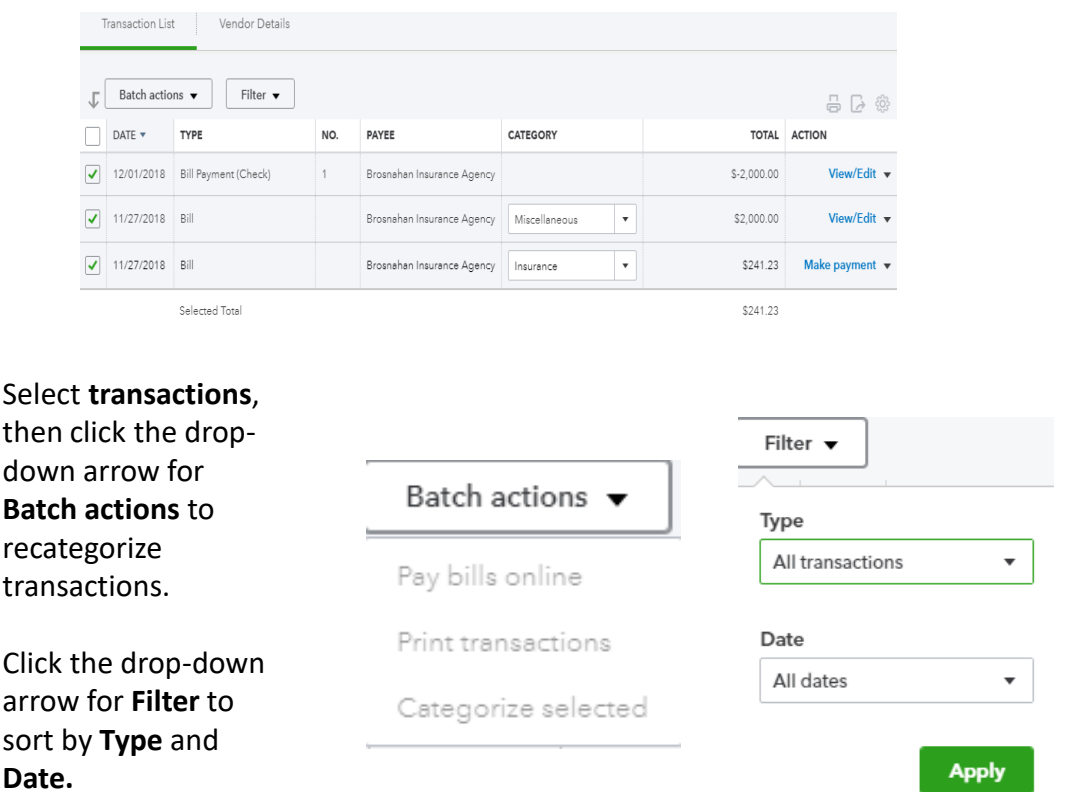

## **Vendor Center**

### **Edit Vendor**

Click on the vendor in the **Vendor Center** that you wish to edit and then click the **Edit** button to open the vendor information window.

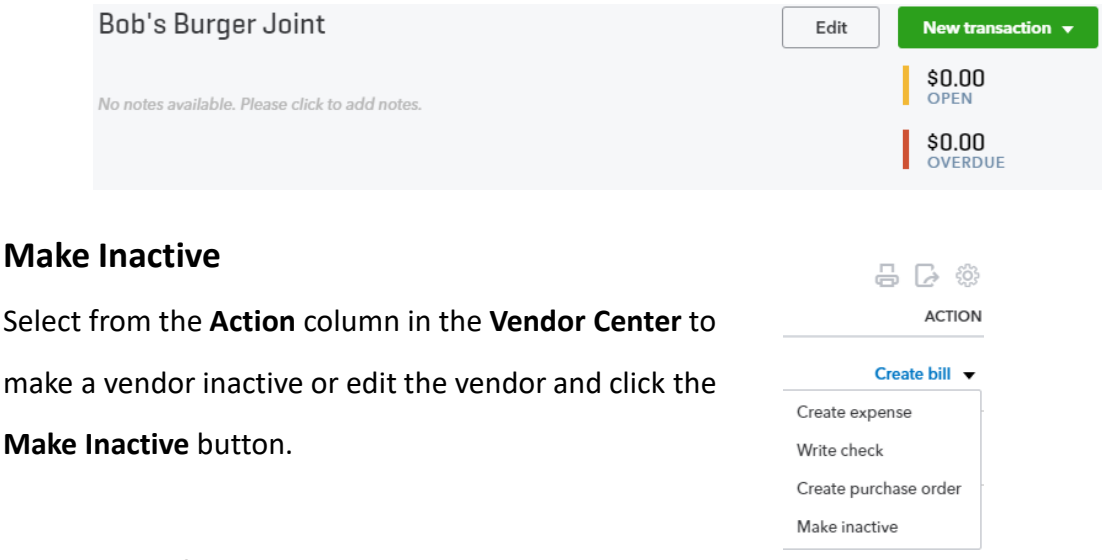

### **Merge Vendors**

Edit the vendor you intend to keep, copy (Ctrl  $+$  C) the vendor name, and then click cancel.

Edit the vendor you intend to merge and paste (Ctrl  $+$  V) to replace the vendor name with the correct name. Click **Save.**

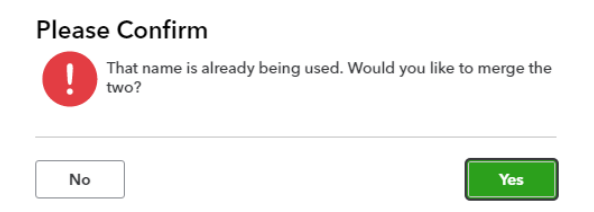

A **Please Confirm** warning box will appear; click **Yes** to confirm. The old vendor will be removed from the list and remain in an inactive status.

**Note:** The merge process cannot be undone.

### **Contractors**

#### **Add a contractor**

It's crunch time and we realize we are missing contractor information to process 1099s.

You can invite contractors via email. The contractor will be prompted to input the required information.

Click **Workers** in the left navigation bar. Click the **Contractors** tab->**Add a contractor**.

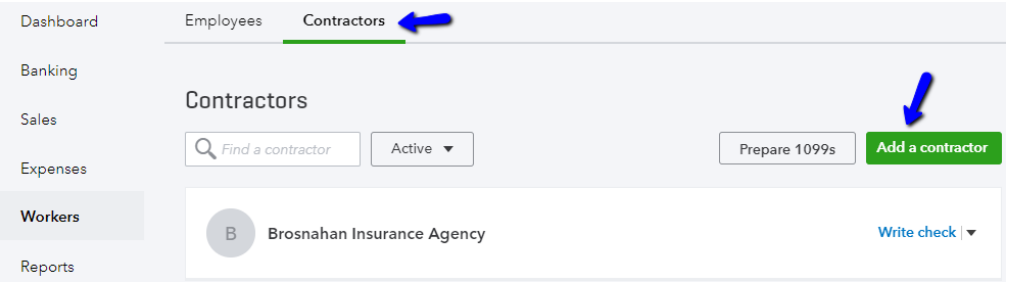

Enter **Name** and **Email** to send contractor invite to complete their profile. This will setup an account to safely share their personal information.

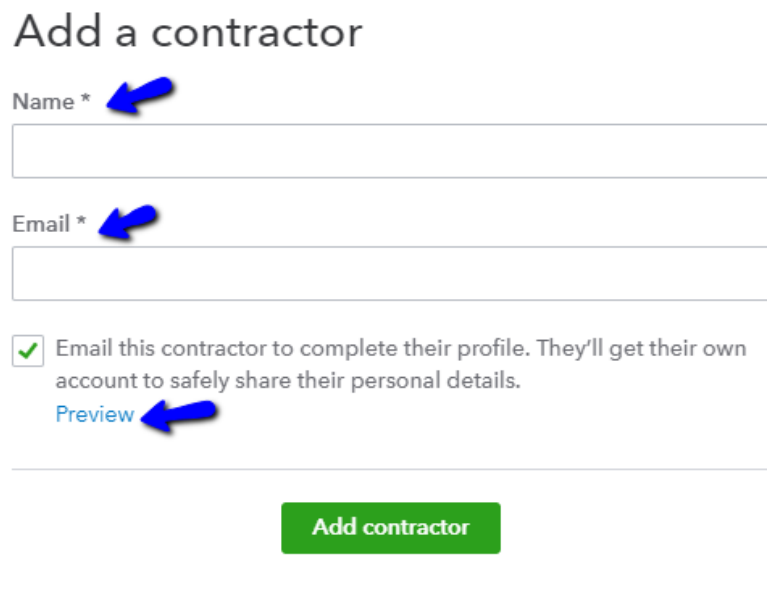

## **Create Expense**

It is important to differentiate between checks and expenses. This makes a difference when bank transactions attempt to find a match during the sync process in the Banking Center. Expenses are typically debits/ACH and credit card-type transactions.

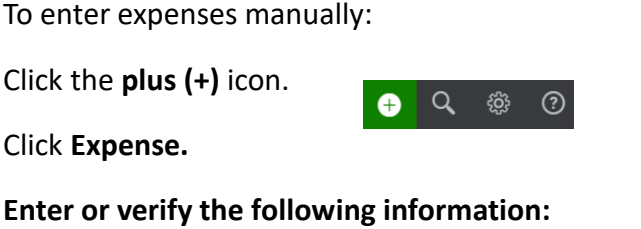

Vendors **Expense** Check **Bill** Pay Bills

vendor name, bank account, payment date, and reference number.

Enter the account, description, and amount, specify whether the expense is billable, and assign the transaction to a customer or job.

Click **Item details** to enter **Product/Service** you are tracking. This section is typically used when tracking inventory-related products. Click **Save and New** or **Save and Close**.

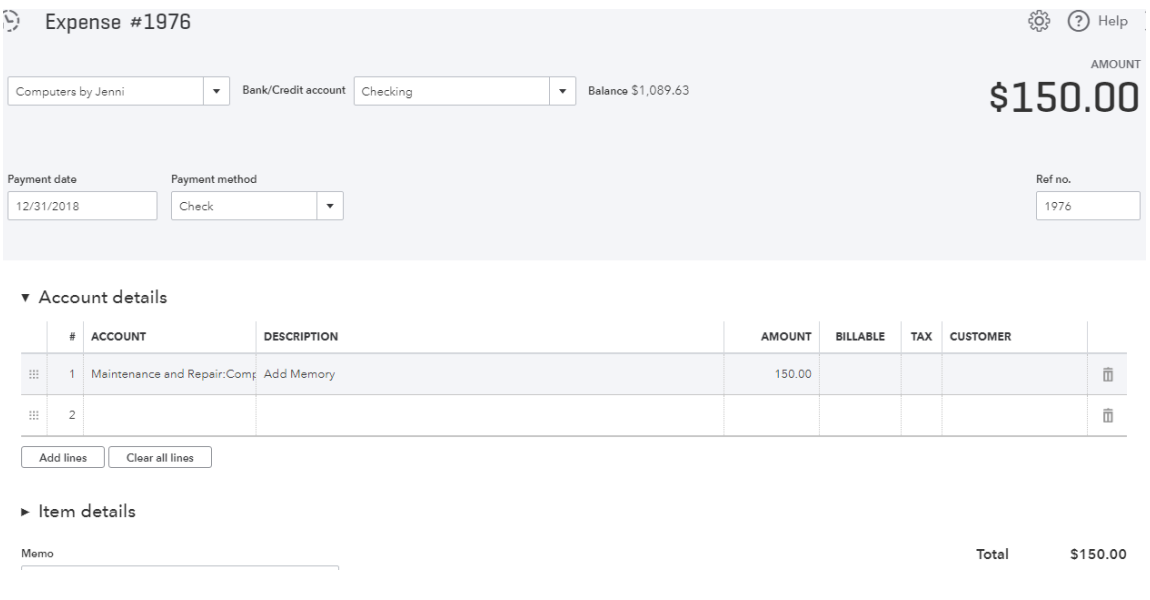

## **Create Check**

Here is where we enter checks written manually or checks to be printed. Be sure to include the check number in the reference number field. Also, select **Check** instead of **Expense**. This makes a difference when bank transactions attempt to find a match during the sync process in the Banking Center.

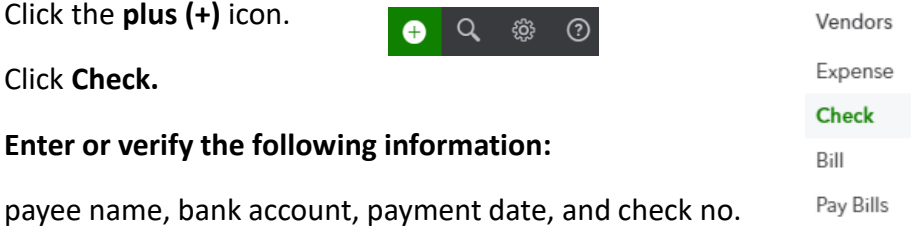

Enter the account, description, and amount, specify whether the check is billable, and assign the transaction to a customer or job.

Click **Item Details** to enter **Product/Service** you are tracking. This section is typically used when tracking inventory-related products.

Click **Save and New** or **Save and Close**.

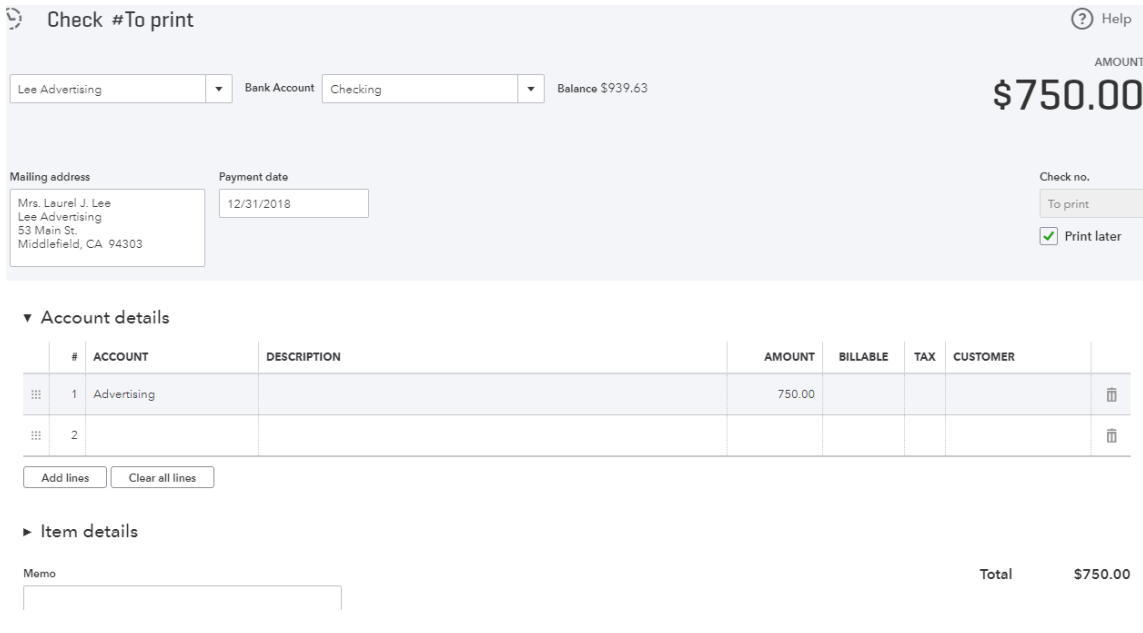

## SAMPLE MATERIALS Click the **ABRIDGE** Click **Bill**. If you do not see **Bill** as an option, select **show more** at the bottom of the window. **AM FULL TRAINING ECTION OF TRAINING NOT FOR USE**

#### **Enter or verify the following information:**

vendor name, mailing address, terms, bill date, due date, and bill no.

Enter the account and amount, specify whether the bill is billable, apply sales tax, and assign the transaction to a customer or job.

Click **Item details** to enter **Product/Service** you are tracking. This section is typically used when tracking inventory-related products.

Click **Save and New** or **Save and Close**.

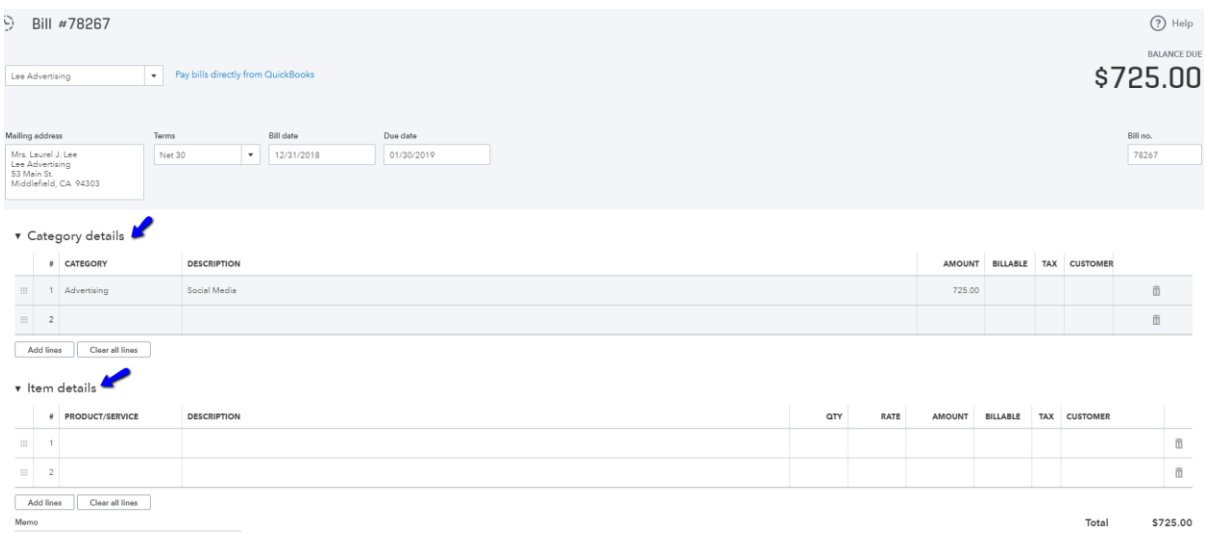

**Note:** Click **Make Recurring** if you want to memorize a bill and have it automatically post.

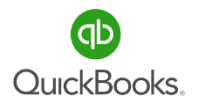

## **Pay Bills**

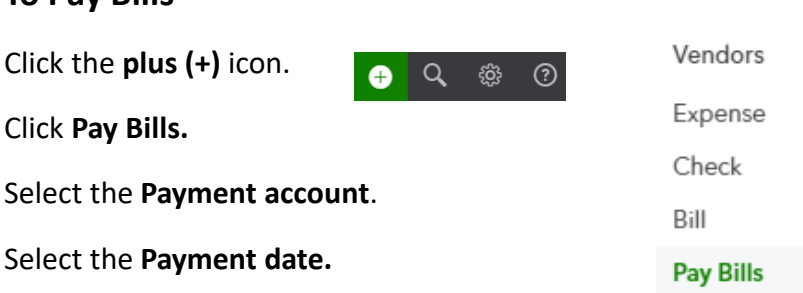

**To Pay Bills**

Select the bills that you want to pay. If you need to make a partial payment, simply change the amount in the **Payment** column. Click the drop-down arrow to change the **Filter** criteria or click the **gear** icon to change the number of rows being displayed.

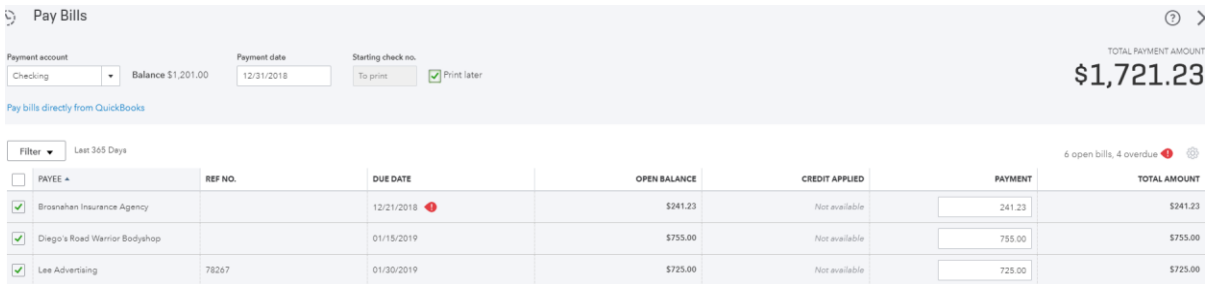

If you are paying with a handwritten check, uncheck **Print later** and click **Pay Bills**. If you are printing a check, select **Print later**. Click **Save and Print** or **Save and Close.** After you select **Save and Print**, the **Print Checks Setup** window will appear. Simply follow the steps.

## **Vendor Credit**

On occasion you will receive a credit from a vendor for returned merchandise or due to an error in billing. Tracking and applying vendor credits or discounts can impact your cash flow in a positive way. Vandare

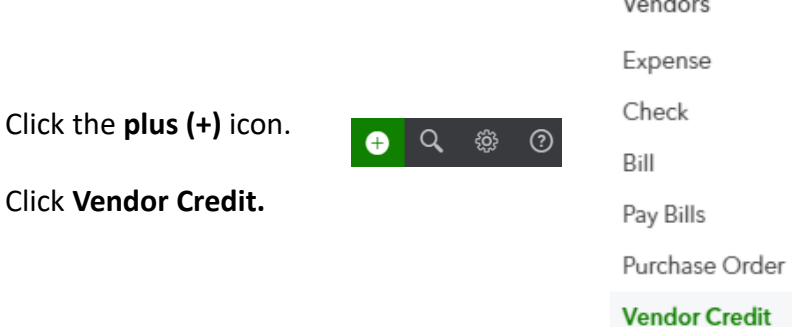

#### **Enter the following information:**

Select a vendor, payment date, ref no., account, amount, billable, tax, and customer or job. Enter the expense in the **Account** field or click the **Item Details** if you are tracking inventory products. Click **Save and Close.**

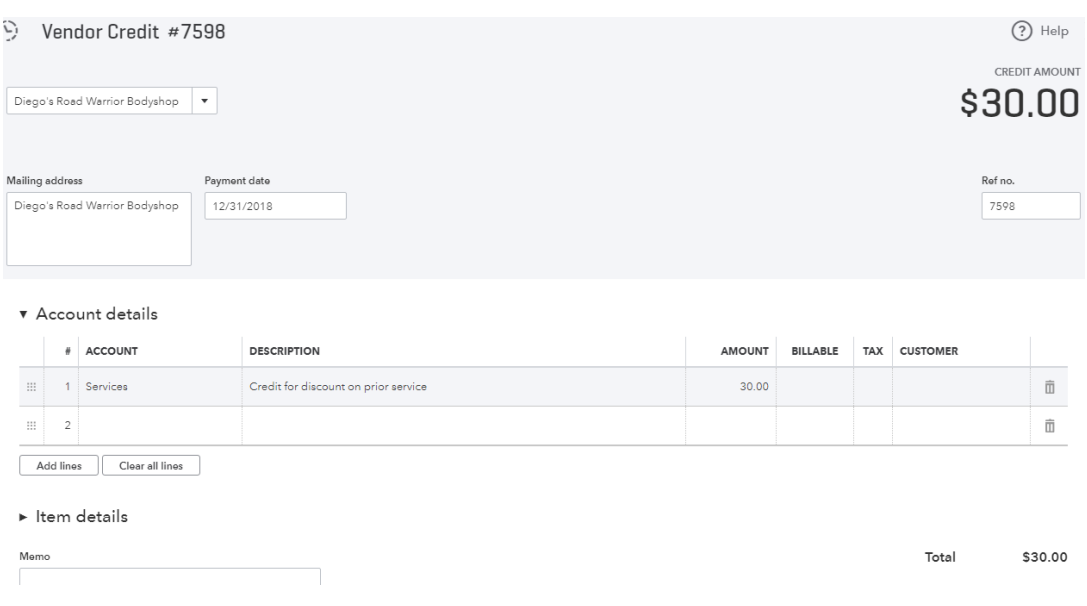

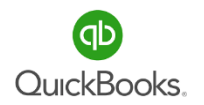

## **Apply Vendor Credits**

Tracking and applying vendor credits has a positive impact on cash flow.

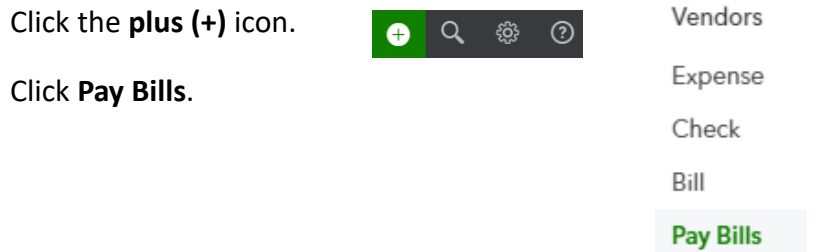

#### Select the **Payment account** and **Payment date.**

Select the vendor you wish to pay and the credit will appear in the Credit Applied column.

You can pay the balance or adjust the amount in the Payment column.

If **Gear->Account** and **Settings->Advanced->Automation->Automatically Apply Credits** are turned on, the credit will automatically be applied to the oldest bill.

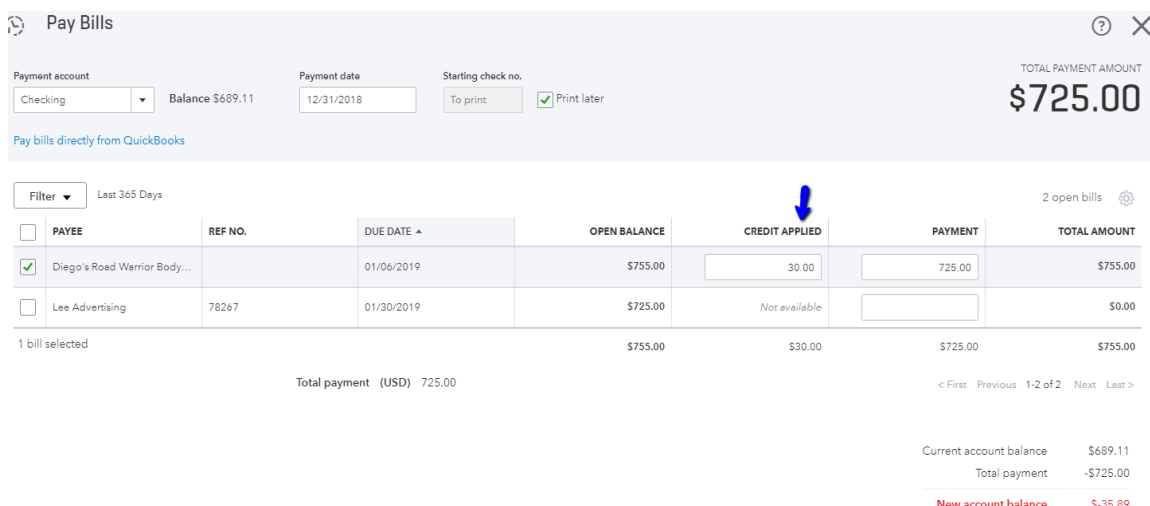

## **Print Checks**

Vendors Expense Check Bill Pay Bills Purchase Order Vendor Credit Credit Card Credit **Print Checks** 

Whether you have manual or bill-payment checks waiting to be printed,

Click the **plus (+)** icon. Click **Print Checks.**

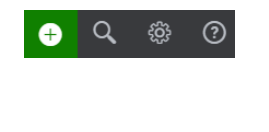

The **Print Checks Setup** window opens.

Before you print checks, you will need to walk through this four-step process.

Select the type of checks you use (**Voucher** or **Standard**), load paper in your printer, and click View Preview and print sample. Finally check for alignment. Click **No, Continue Setup.**

#### **Set up Adobe Reader**

Follow the steps to download the latest version of Adobe Reader. Set Reader as the default viewer for PDFs in your browser, **View Preview and print sample**, and check for alignment. Click **No, Continue Setup.**

#### **Fine-Tune Alignment**

Use your mouse to drag the alignment of the amount grid.

Click **View Preview and print sample.** Click **Close.**

Click **Finish Setup.**

## **Print Checks**

Now that the print setup is complete, go directly to the **Print Checks** window and select the checks you wish to print.

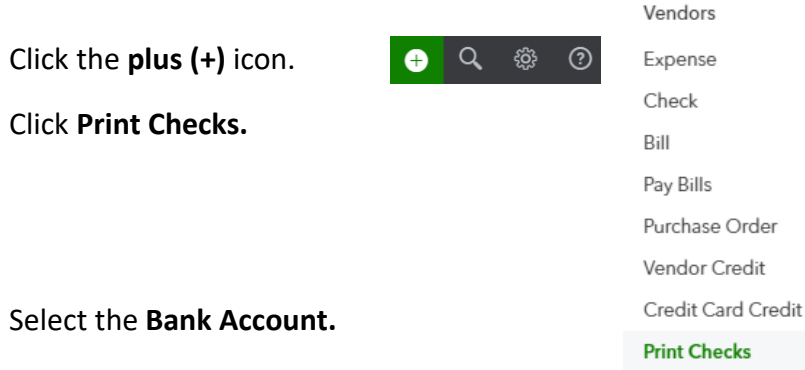

Select a **Sort** option.

Choose to **Show all checks** to view manual and bill-payment checks together.

Click the **gear** icon to choose which columns you would like displayed.

Click **Add check** to create additional checks to print.

Select the checks you wish to print.

#### Click **Preview and Print**.

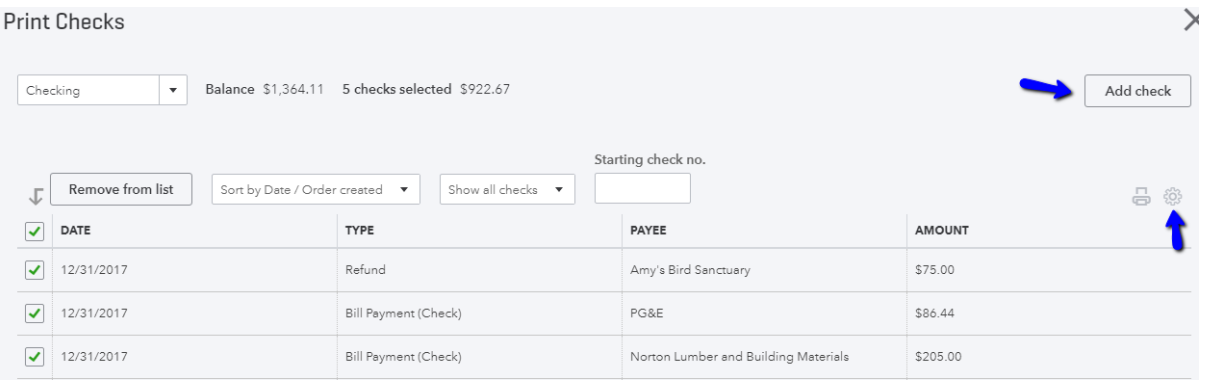

**Note:** You can revisit and change the **Print Setup** at the bottom of the **Print Checks** window.

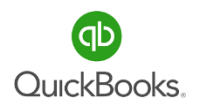

## **Accounts Payable (A/P) Reports**

There are several reports to support accounts payable. Let's explore the options and then determine which reports are best for your company.

Click **Reports** in the **Left Navigation Bar.** 

Click **Standard.**

Scroll to **What you owe**.

#### **Recommended reports are as follows:**

A/P Aging Detail

#### Unpaid Bills

#### v What you owe

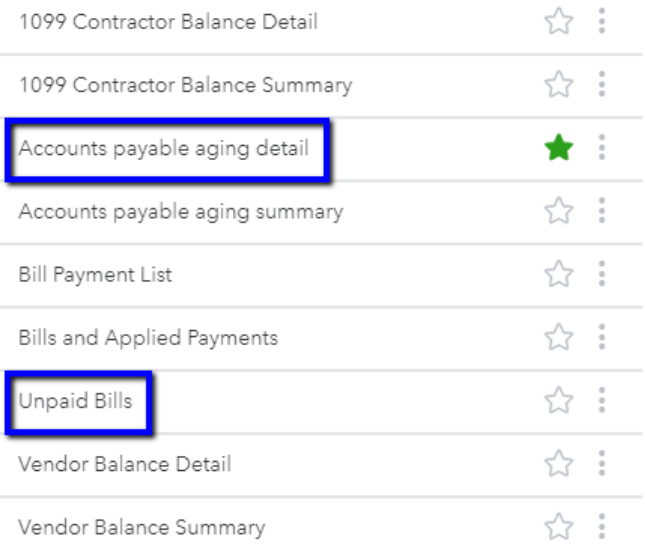

**Note:** Review the reports and save your favorites in **Custom Reports**. (See Section 3.)

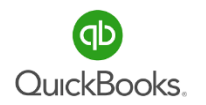

## **Section 5 Practice Test**

#### **1. Which feature is available from the Vendor Center?**

- a) Add/Edit Multiple
- b) Manage Customer & Vendor Profiles
- c) Create Bill
- d) Create Vendor Credit
- **2. You just opened the mail and received several bills. Where do you go to record the bills?**
	- a) Plus Icon->Expense
	- b) Plus Icon->Bills
	- c) Expenses->Vendors->Create Bill
	- d) Both B and C

#### **3. You need to recategorize all expenses for a vendor. What do you do?**

- a) Vendor Center->Click the Vendor->Select Transactions->Batch Actions- >Categorize Selected
- b) Vendor Center->Edit Vendor
- c) Accounting->Chart of Accounts
- d) Gear->Account and Settings

#### **4. It is time to pay bills. Where do you go?**

- a) Plus Icon->Expense
- b) Plus Icon->Check
- c) Plus Icon->Vendor Credit
- d) Plus Icon->Pay Bills

#### **5. Which report would you use to view the details of outstanding vendor balances?**

- a) Unpaid Bills Report
- b) A/P Aging Summary
- c) A/P Aging Detail
- d) Bill Payment List

# **Section 5 Practice Test SAMPLE MATERIALS**

## **ABRIDGED FROM FULL TRAINING**

## **HIGHLIGHTS ONE SECTION OF TRAINING**

- a) A/P Aging Detail
- b) A/P Aging Summary b) A/P Aging Summary **NOT FOR USE**
- d) Unpaid Bills Report
- **7. You went to Office Depot and wrote a manual check for supplies and need to manually post the check. Where do you go?**
	- a) Plus Icon->Print Check
	- b) Plus Icon->Expense
	- c) Plus Icon->Check
	- d) Plus Icon->Bill

#### **8. Where would you go to print checks?**

- a) Plus Icon->Print Check
- b) Expenses->Vendors
- c) Gear->Custom Form Styles
- d) None of the above

#### **9. You need to post historical credit card charges. Where do you go?**

- a) Plus Icon->Expense
- b) Plus Icon->Vendor Credit
- c) Plus Icon->Check
- d) Plus Icon->Bills

#### **10. Which is the best option when you need to adjust a balance for a previously entered bill?**

- a) Plus->Purchase Order
- b) Plus->Vendor Credit
- c) Plus->Bill
- d) Change Original Bill